УДК 004.92

ż

# **Обзор на Houdini. Логика и интерфейс**

*Клинский Станислав Дмитриевич Приамурский государственный университет имени Шолом-Алейхема Студент* 

#### **Аннотация**

В данной статье рассматривается профессиональный программный пакет для работы с трёхмерной графикой Houdini, описывается логика работы данного пакета, базовый интерфейс, который необходимо знать для начала работы. Также в работе отмечены преимущества программы.

**Ключевые слова:** Моушн дизайн, Графика, Houdini,

# **Review on Houdini. Logic and interface**

*Klinskij Stanislaw Dmitrievich Sholom-Aleichem Priamursky State University Student* 

### **Abstract**

This article discusses the professional software package for working with threedimensional graphics Houdini, describes the logic of this package, the basic interface that you need to know to get started, as well as the benefits of the program.

**Keywords:** Motion design, Graphics, Houdini

Houdini - это пакет процедурного моделирования, анимации, эффектов, симуляции, рендера и композитинга. Процедурность в Houdini - это основной козырь программы, и в то же время - неведомая большинству сила, которая способна отпугнуть.

Цель данной статьи рассмотреть возможности редактора Houdini в компьютерной графике и его преимущества в сравнении с другими графическими редакторами.

С данной программой столкнулся в 2000 году А. Кожухарь, позднее он изучил англоязычные ресурсы про данный редактор и довольно подробно отобразил всю полезную информацию по программе в своей работе на своём сайте [1]. В.А.Коровкин, Д.И. Мингалеев изучили программирование процедурной графики с помощью программного пакета Houdini [2]. А.В. Терентьев в своей работе провёл анализ существующих популярных программ для полигонального моделирования, в числе которых и Houdini [3].

Так же компания предоставляет учебный материал на своём сайте с демонстрацией возможностей своего продукта [3].

Для большего понимания логики проведём небольшой исторический экскурс. Прародитель Houdini - это программное обеспечение Prisms, по сути состоящее из нескольких блоков, отвечающих за разные задачи. Официальная история Houdini начинается именно с даты представления Prisms с графическим интерфейсом в 1987 году. Уже тогда ПО работало по принципам нодового построения

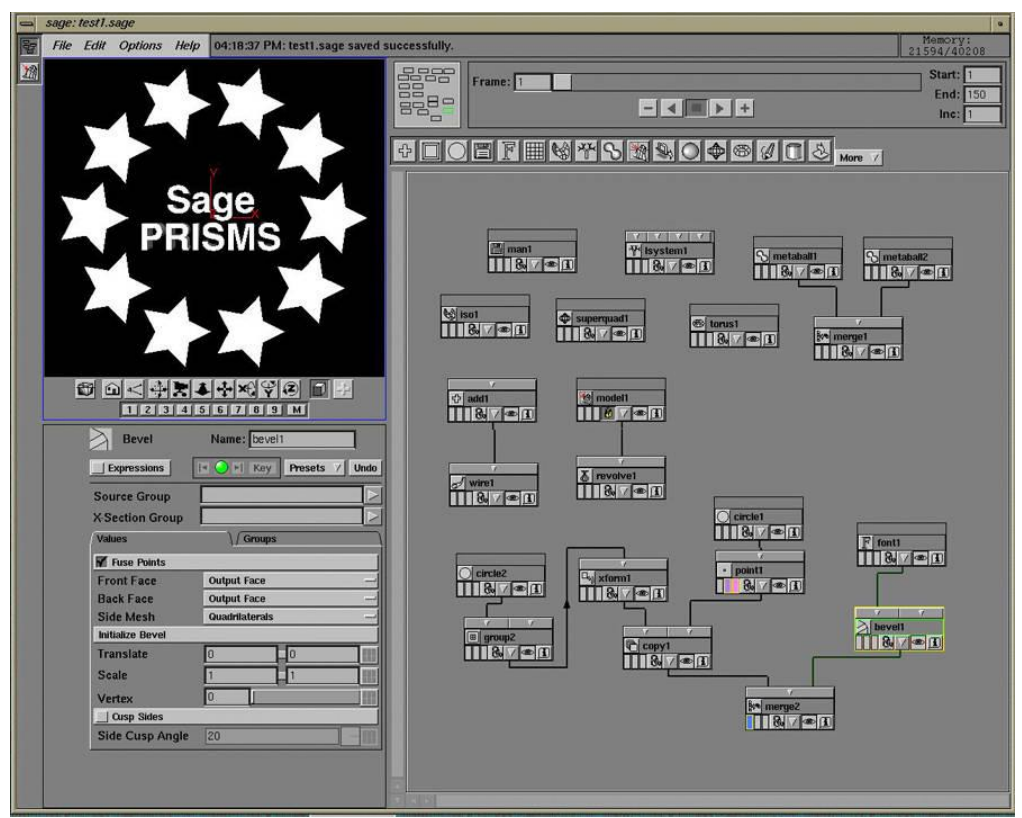

Рисунок 1 - Prisms с графическим интерфейсом

Работа в пакете Houdini строится именно на нодовом процессе (связях узловых точек), которые располагаются в особом пространстве, образуя цепь последовательностей (шагов). К каждому шагу можно вернуться и внести изменения, которые на лету отразятся на всех последующих шагах (нодах).

Лучше всего, при освоении нового пакета, программы, чего угодно, представлять себя на месте отца-основателя этой программы. Возможно, это была группа людей - не важно. Важно то, что изначально идея была довольно проста. У любого продукта - изначальная идея довольно проста, уже после она обрастает разными образами, функциями, технологиями. В примере с Гудини - изначальная идея - создать графический пакет с визуальными программными узлами. То есть, по сути, это визуальное программирование геометрии. Это отличает Houdini от большинства 3D-пакетов, где изначальная логика была другой. К примеру, в Foundry Modo процедурное моделирование появилось гораздо позже, а изначально весь процесс строился на классическом (деструктивном) моделировании.

Для ещё большего понимания рассмотрим процесс построения геометрии на простом примере, но без графической оболочки, которая есть в

Houdini, Maya или любом другом пакете. Решено моделировать в блокноте и работа начинается с написания программного кода:

Необходимо описать куб 6 гранями. Для этого определяется в мировом пространстве координата каждой из 8 его вершин, их рёбра соединяются и заполняются полигонами

На каждой грани располагаю по одному отверстию.

В определённый момент появляется желание, чтобы это был не куб, а октаэдр с 8 гранями

В этот момент нужно вернуться к первым строкам кода и переписать их, что потянет за собой и следующие строки, потому что изменяется и координата каждой грани

Houdini же хранит вышеописанную последовательность действий в цепи соединённых между собой нод, которые создаются автоматически. Представьте себе блокнот, который сам переписывает все следующие строки, если меняется предыдущая. Только строки эти отображаются в графическом виде нод и связи между ними можно определять по-своему. Теперь достаточно вернуться к шагу определения граней, внести изменения и все они передадутся на последующие шаги, то есть отверстие появится на всех гранях.

Такой подход к построению форм называется процедурным. То есть Houdini - это процедурный пакет работы с графикой. Под этот подход реализован весь интерфейс, и логика строится именно с опорой на процедурность. Таким образом, интерфейс Houdini делится на элементы, которые как раз и участвуют в операциях с логикой нодовых связей.

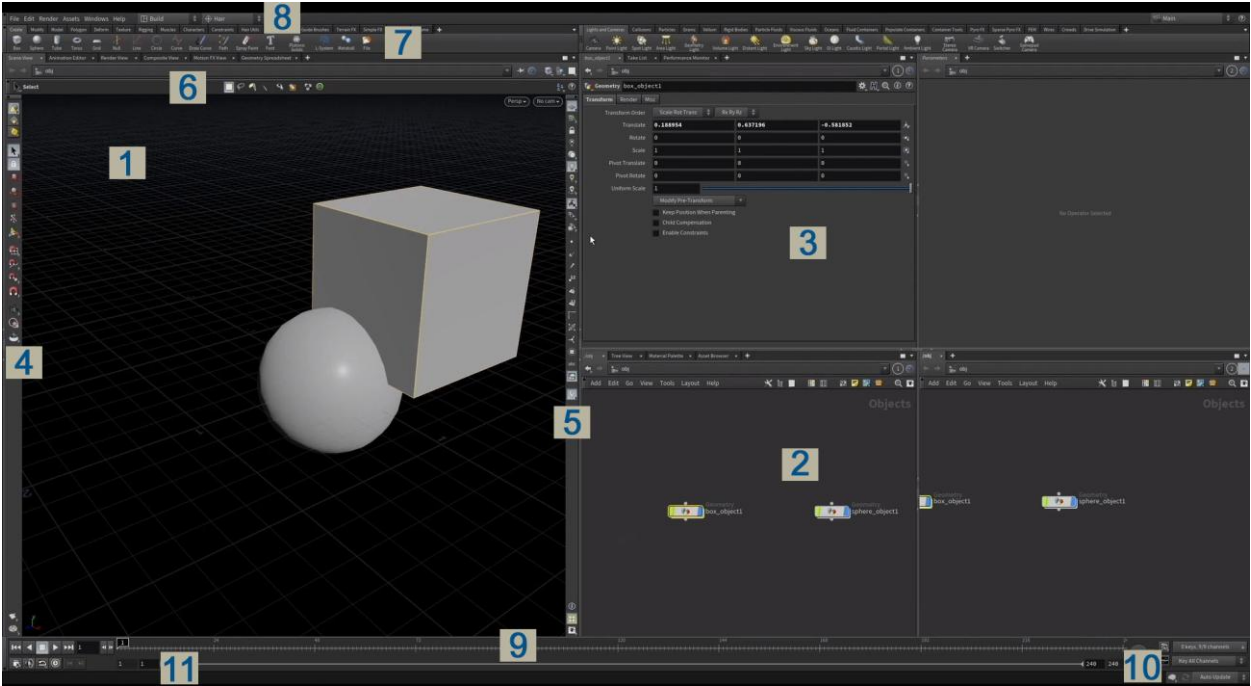

Интерфейс Houdini вы можете видеть ниже (рис.2).

Рисунок 2 - Интерфейс Houdini

1. Видовое представление сцены (вьюпорт).

2. Окно нодового представления сцены (схематика).

3. Окно параметров объектов и нод.

4. Панель инструментов трансформации, выделения, привязки и навигации.

5. Панель инструментов отображения.

6. Панель операционных инструментов (для конкретного режима).

7. Полка основных инструментов Houdini.

8. Главное меню. Содержит главные операции взаимодействия со сценой и интерфейсом.

9. Тайм-лайн (анимационная шкала).

10. Настройка обновления сцены (ручное/автоматическое).

11. Статусная строка (пульс Houdini). Здесь выводятся важные сообщения системы.

Настройка окон

 Между окнами есть пунктирные полоски. Нажимая на них можно менять положение окон местами.

 Стрелки между окнами сворачивают или разворачивают панели на весь экран.

 Чёрные стрелки в углу панелей - временно свернуть или показать окно/панель.

 Наведение в пространстве между окнами (оранжевая подсветка) курсор приобретает вид обоюдной стрелки и можно менять размер окна перетаскиванием.

 Под белым треугольником вверху окна есть возможность разделить панель на части Split Pane (по вертикали или горизонтали). Разделить интерфейс на 2 части по горизонтали - Alt+]. Разделить интерфейс на 2 части по вертикали - Alt+[. Чтобы убрать разделение, нужно закрыть все вкладки окна. Это можно сделать вручную (крестик в углу каждой вкладки). Или кликом по тому же белому треугольнику в углу окна  $\rightarrow$  Close All Tabs клавиши - Alt+/.

 Развернуть текущее окно (в которой находится курсор) на весь экран - Ctrl+B (или белый прямоугольник в углу панели вкладок текущей панели).

 Нажав на белый квадрат в панели вьюпорта можно разделить вьюпорт на несколько окон по предустановке.

Вкладки рабочих пространств и окон

 Добавить вкладку в панель - белый плюс рядом с каждой группой вкладок  $\rightarrow$  New Pane Tab Type (выбрать из существующих) или New Pan Tab (создать пустую).

 Заменить текущую вкладку на другую - ПКМ по активной вкладке → выбрать из списка.

 Вкладки можно перетаскивать (менять местами) или помещать в другие панели.

Настройка Shelves (полок)

Полки - это наборы инструментов. На рис.1 под цифрой 7 они показаны. На этом рисунке активно 2 полки. Каждая полка всходит в набор - Shelf Set.

 Верхние шелфы (полки со вкладками можно убирать или добавлять) кликом по белому треугольнику  $\rightarrow$  пункт меню Shelf Sets  $\rightarrow$ выбрать нужные полки и активировать чек-бокс рядом с нужным элементом.

 Чтобы добавить вкладки к полке используем белый треугольник внизу  $\rightarrow$  New Shelf.

Чтобы добавить новую полку: под тем же значком  $\rightarrow$  New Shelf Set.

 Чтобы убрать полку - выбрать Remove Shelf Set (останется в конфиге).

 Чтобы удалить полку окончательно, в том числе из конфига - Delete Shelf Set.

Сброс интерфейса по-умолчанию

 Чтобы сбросить интерфейс: кликнуть по выпадающему списку Desktop → выбрать Reload Current Desktop.

 Чтобы полностью сбросить настроенные полки (их содержимое), например, если лишнее было удалено, нужно отредактировать файл конфигурации по пути "имя пользователя:\Documents\houdini\*\*\*\toolbar\default.shelf". Либо же просто удалить этот файл default.shelf - в этом случае, полки и их содержимое вернётся к изначальному виду.

 При желании можно удалить и весь каталог Houdini\*\* из директории документов по пути выше. При этом будет инициирован девственно-чистый запуск Houdini.

Творческий подход тесно взаимодействует с техническими связанными механизмами. Гармоничное использование этих двух аспектов программы, в связке с умом и фантазией могут привести к очень сильным и приятным результатам. Пример этого можно легко увидеть в интерфейсе, сравнивая область просмотра видового представления сцены и окно нодового представления сцены. Каждое окно по существу представляет одну и ту же информацию. Однако, окно View выражает это путем, который обращается к визуальному, пространственному, творческому правому полушарию мозга, тогда как окно Network View показывает взаимоотношения потоков информации, воздействуя на аналитические способности левого полушария мозга.

Этот вид символических отношений пронизывает всю программу и даёт возможность сосредоточить все умственные усилия на конкретной задаче.

#### **Библиографический список**

1. Houdini 3D&VFX Процедурная магия URL:

https://houdinibook.ru/novosti/85-ebook (Дата обращения 01.09.21)

- 2. Коровкин В.А., Мингалеев Д.И. Программирование процедурной графики с помощью программного пакета Houdini в сборнике: Молодежь и современные информационные технологии // Сборник трудов XVIII Международной научно-практической конференции студентов, аспирантов и молодых ученых. Томск, 2021. С. 250-251.
- 3. Терентьев А.В. Анализ популярных программ для полигонального моделирования // Студенческий. 2019. № 22-2 (66). С. 56-57.
- 4. Обучение Houdini: Официальный сайт Side Effects Software URL: https://www.sidefx.com/learn/getting\_started (Дата обращения 01.09.21)
- 5. Школа XYZ: бесплатный курс на сайте URL: https://learn.school-xyz.com/ (дата обращения 01.09.21)